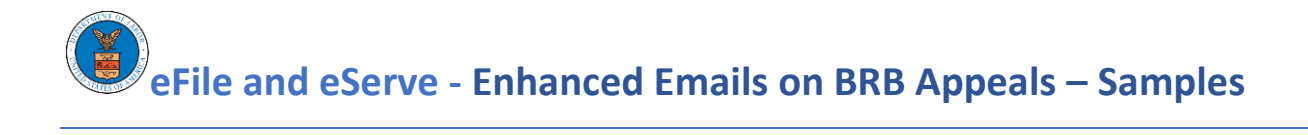

# eService of BRB Issued Document

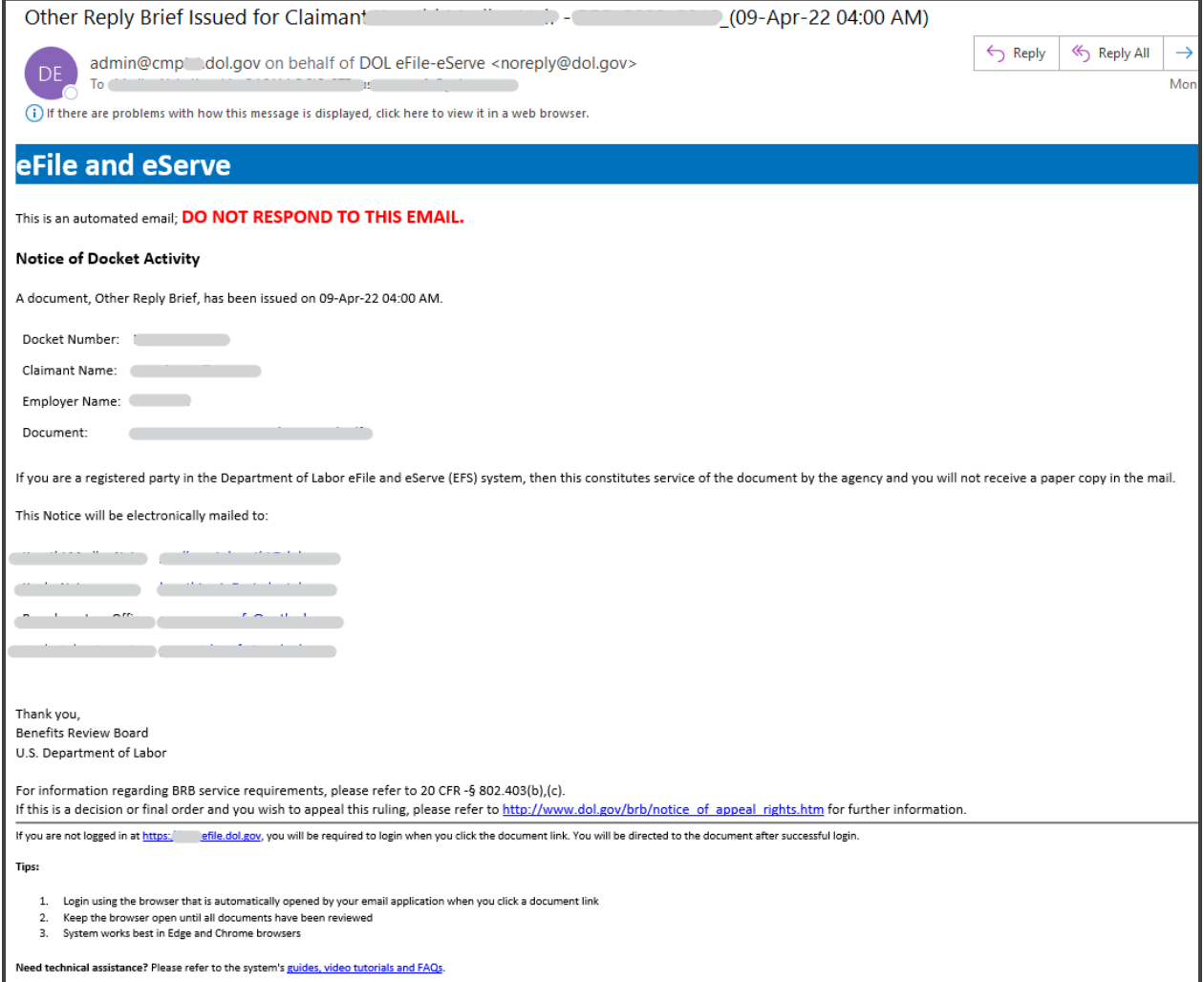

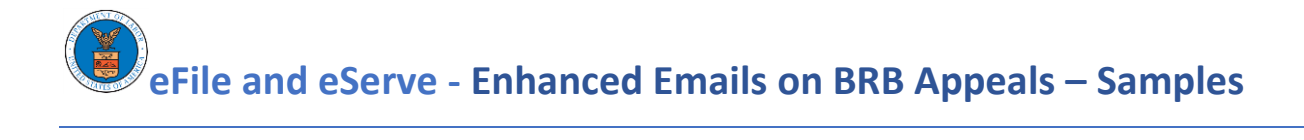

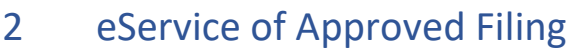

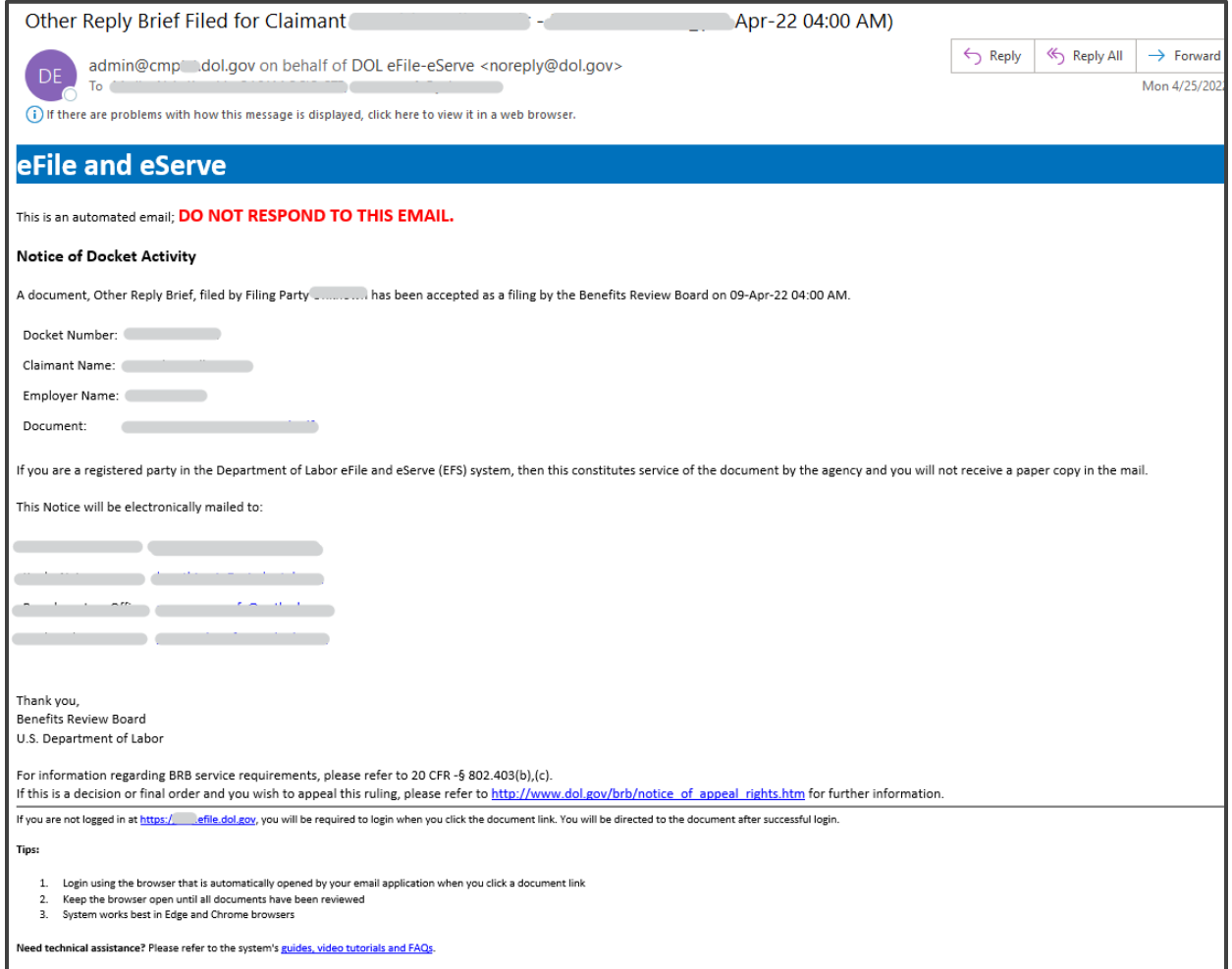

**eFile and eServe - Enhanced Emails on BRB Appeals – Samples**

# 3 Submit a New Filing in BRB Appeal

## 3.1 Notifying eFiler of receipt of filing

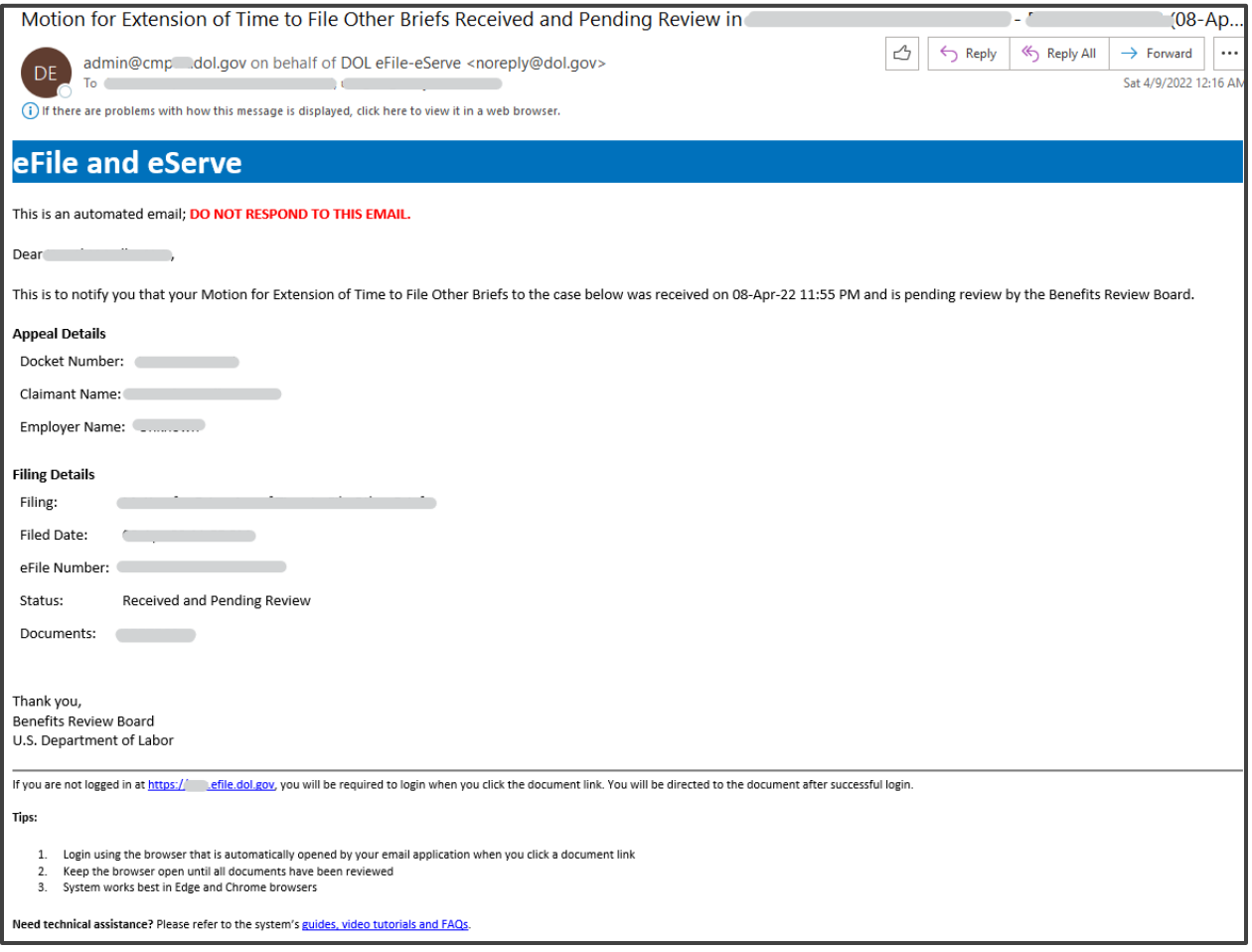

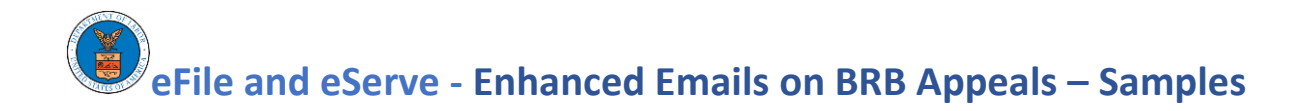

## 3.2 Notifying eFiler of filing approval by agency

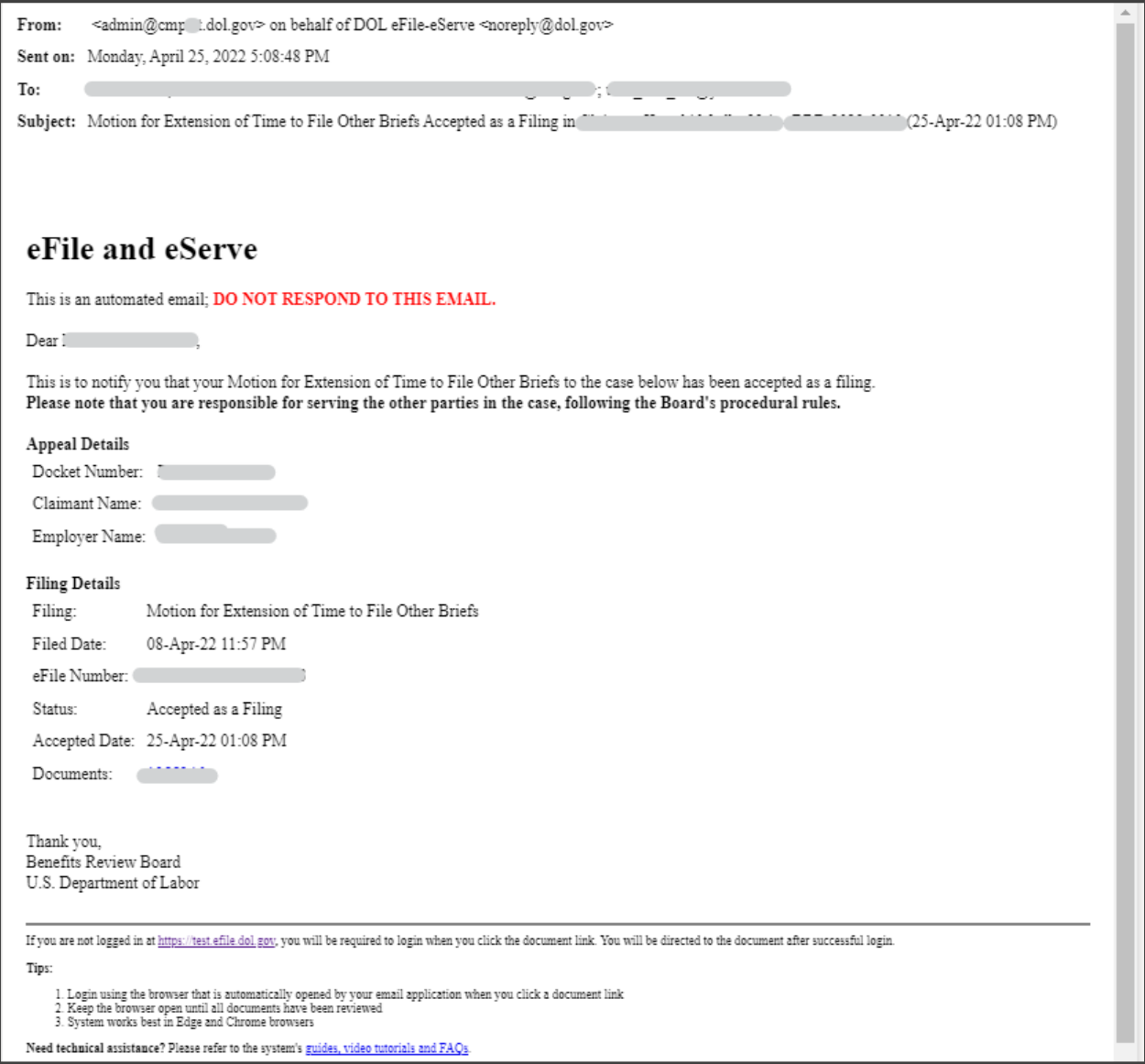

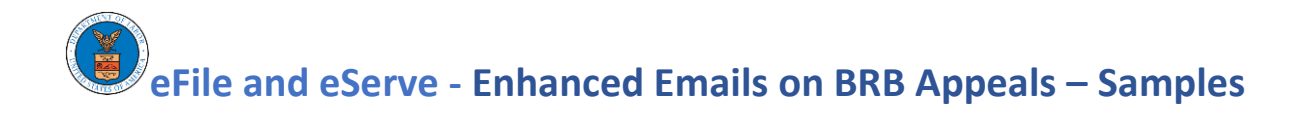

## 3.3 Notifying eFiler of filing rejection by agency

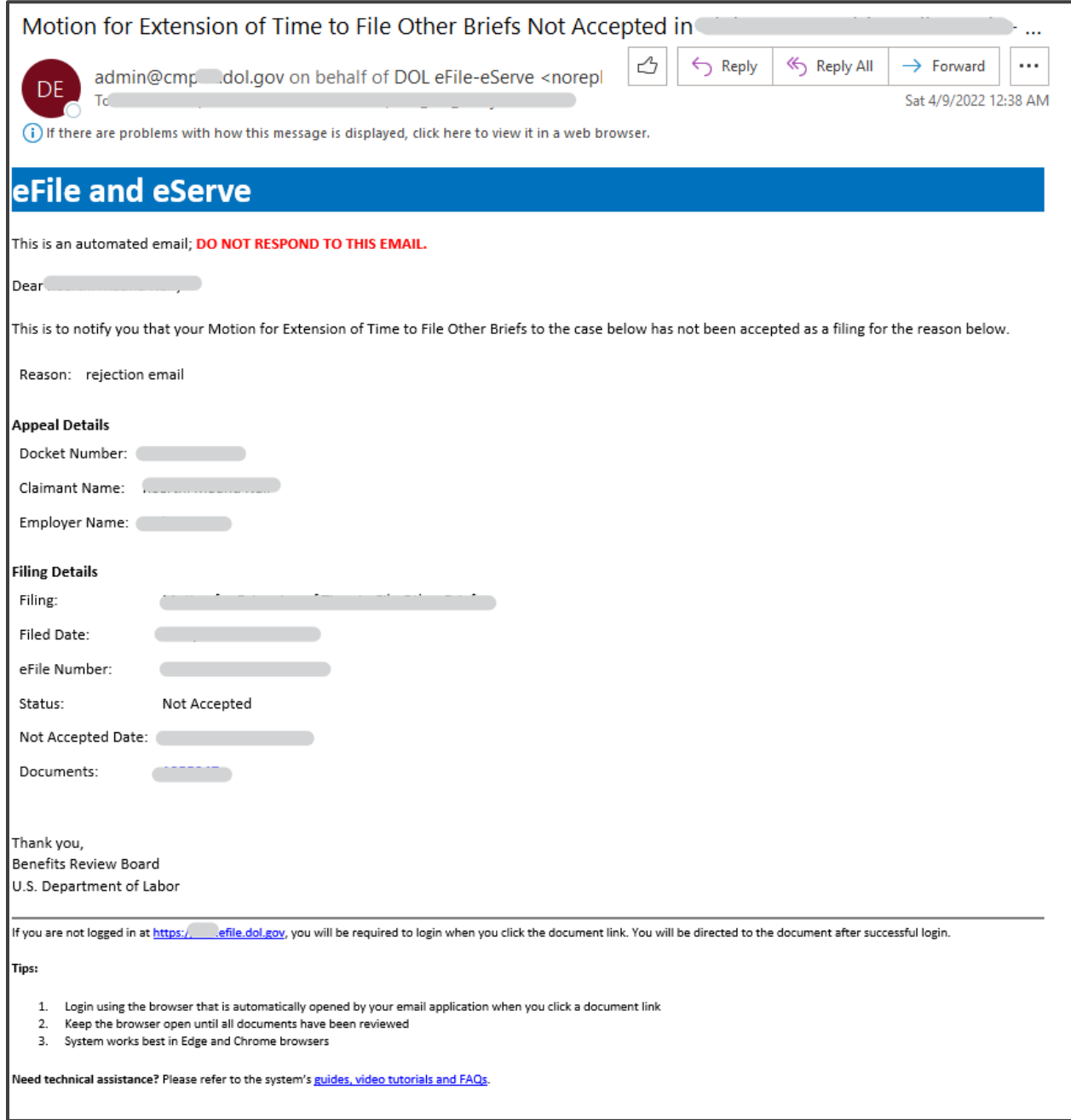

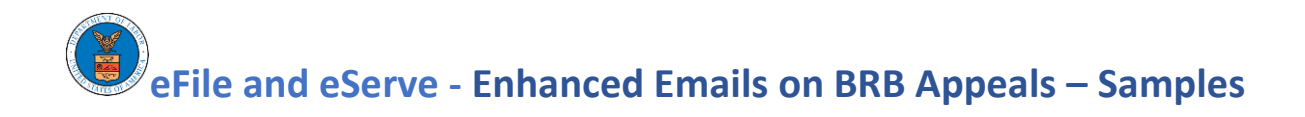

## 3.4 Notifying eFiler of filing returned by agency

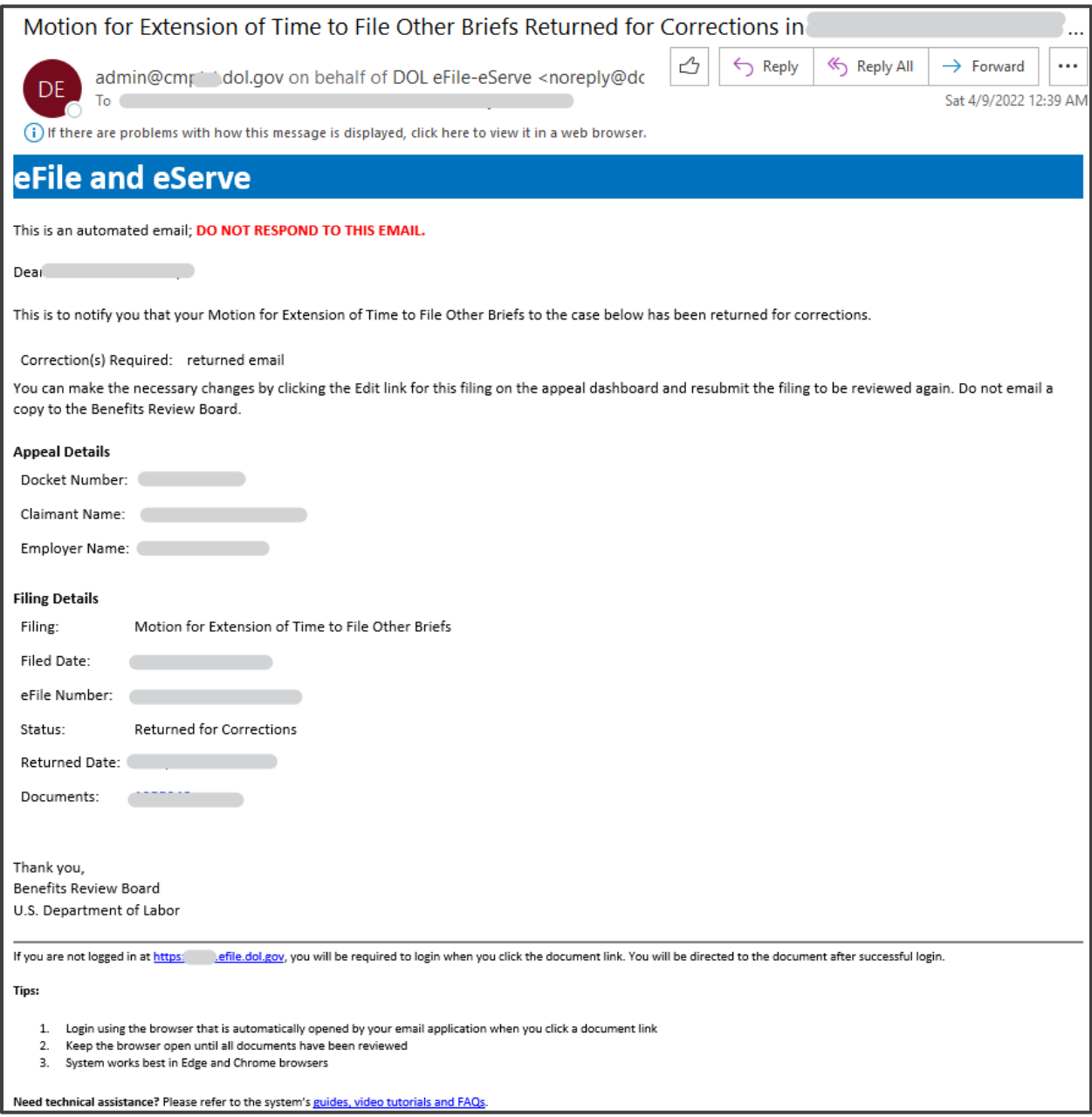

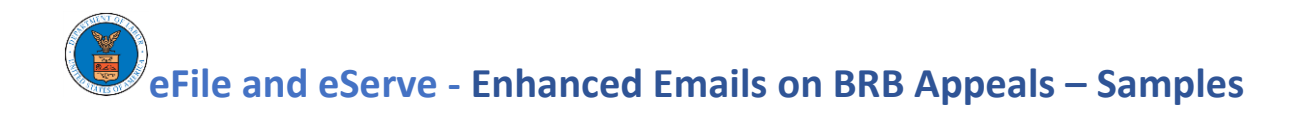

# 4 Submit Access Request to an BRB Appeal

## 4.1 Notifying eFiler of receipt of access request

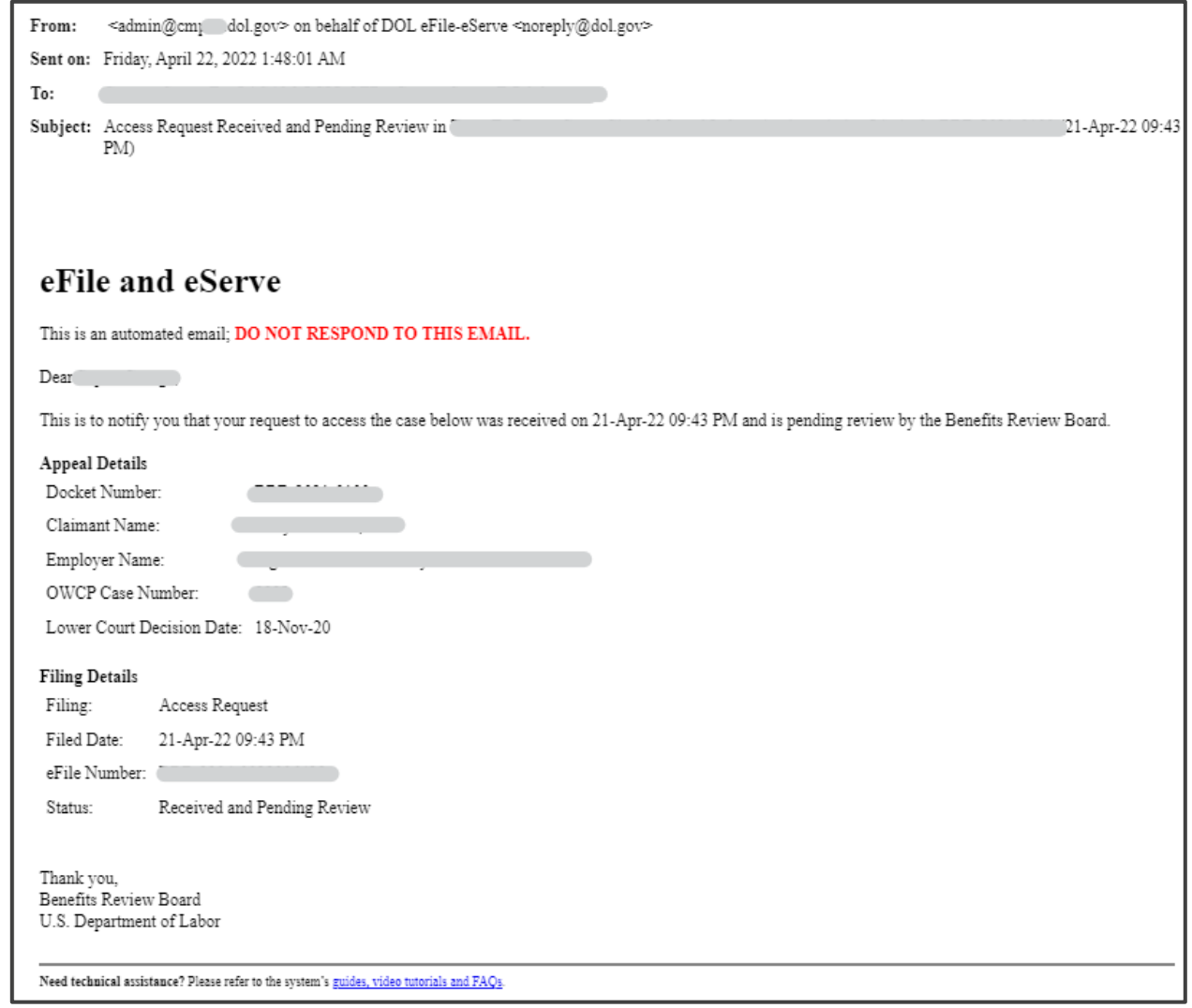

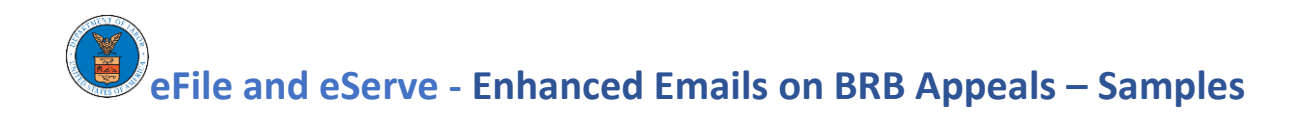

## 4.2 Notifying eFiler of access request approval by agency

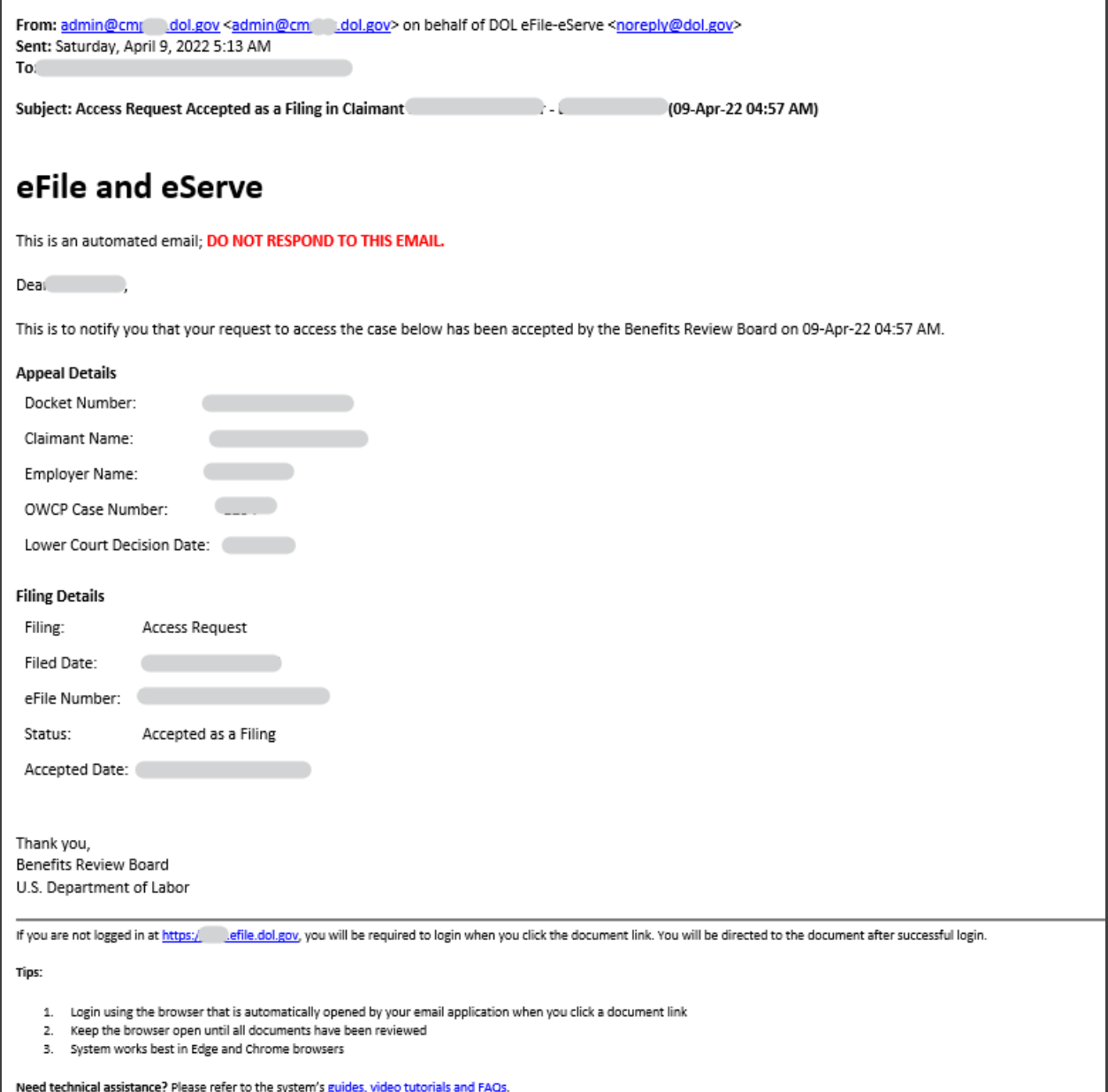

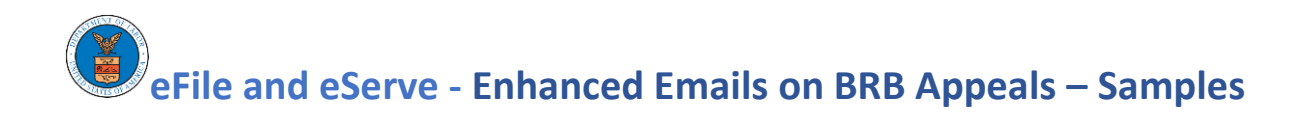

#### 4.3 Notifying eFiler of access request rejection by agency

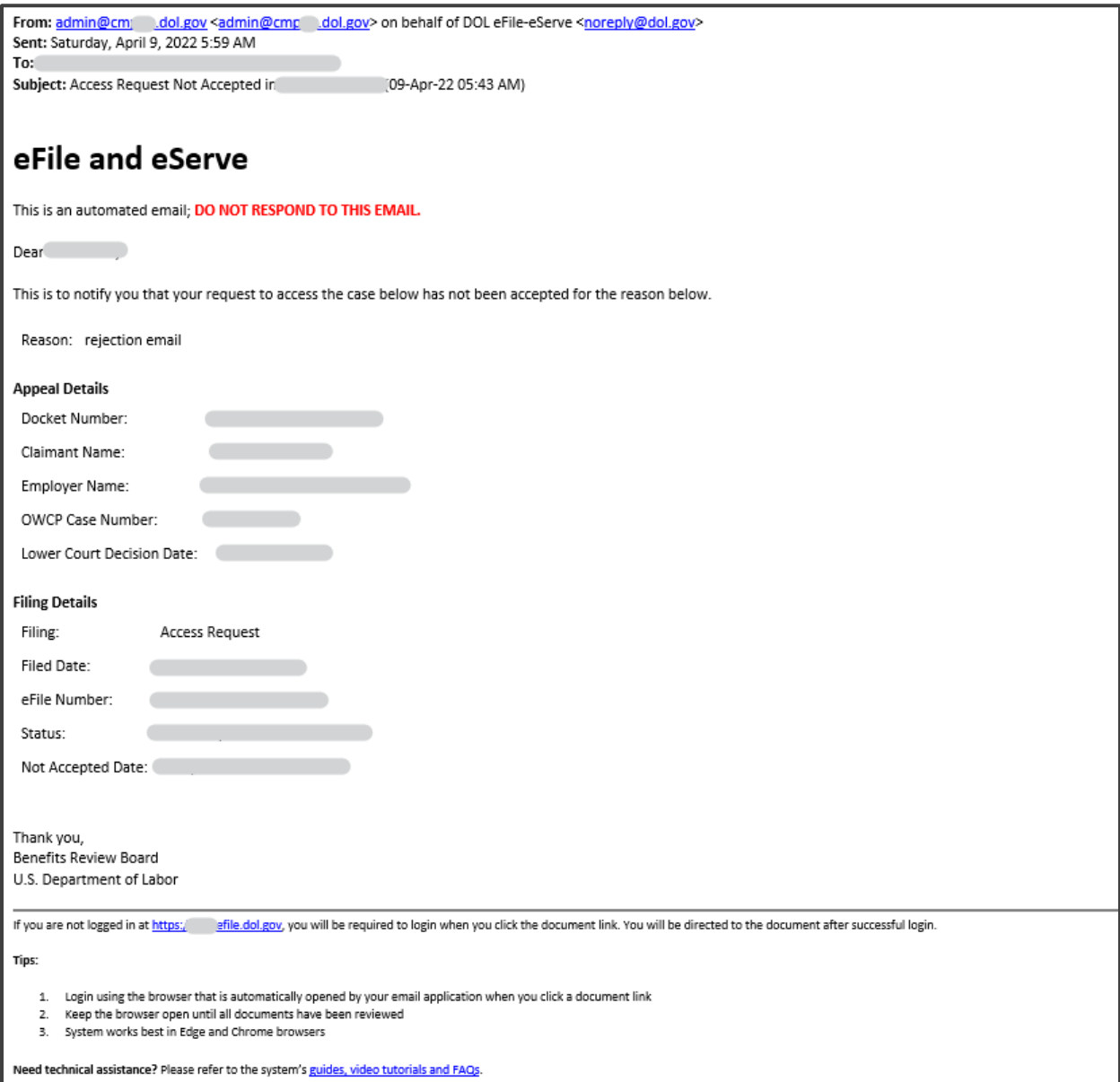

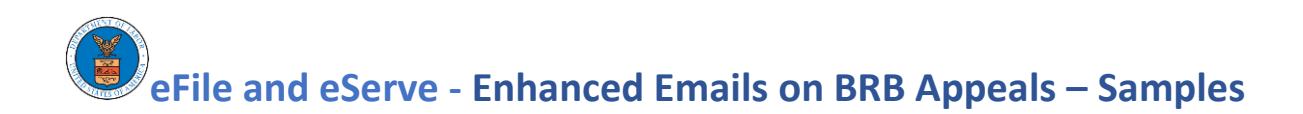

## 4.4 Notifying eFiler of access request returned for corrections by agency

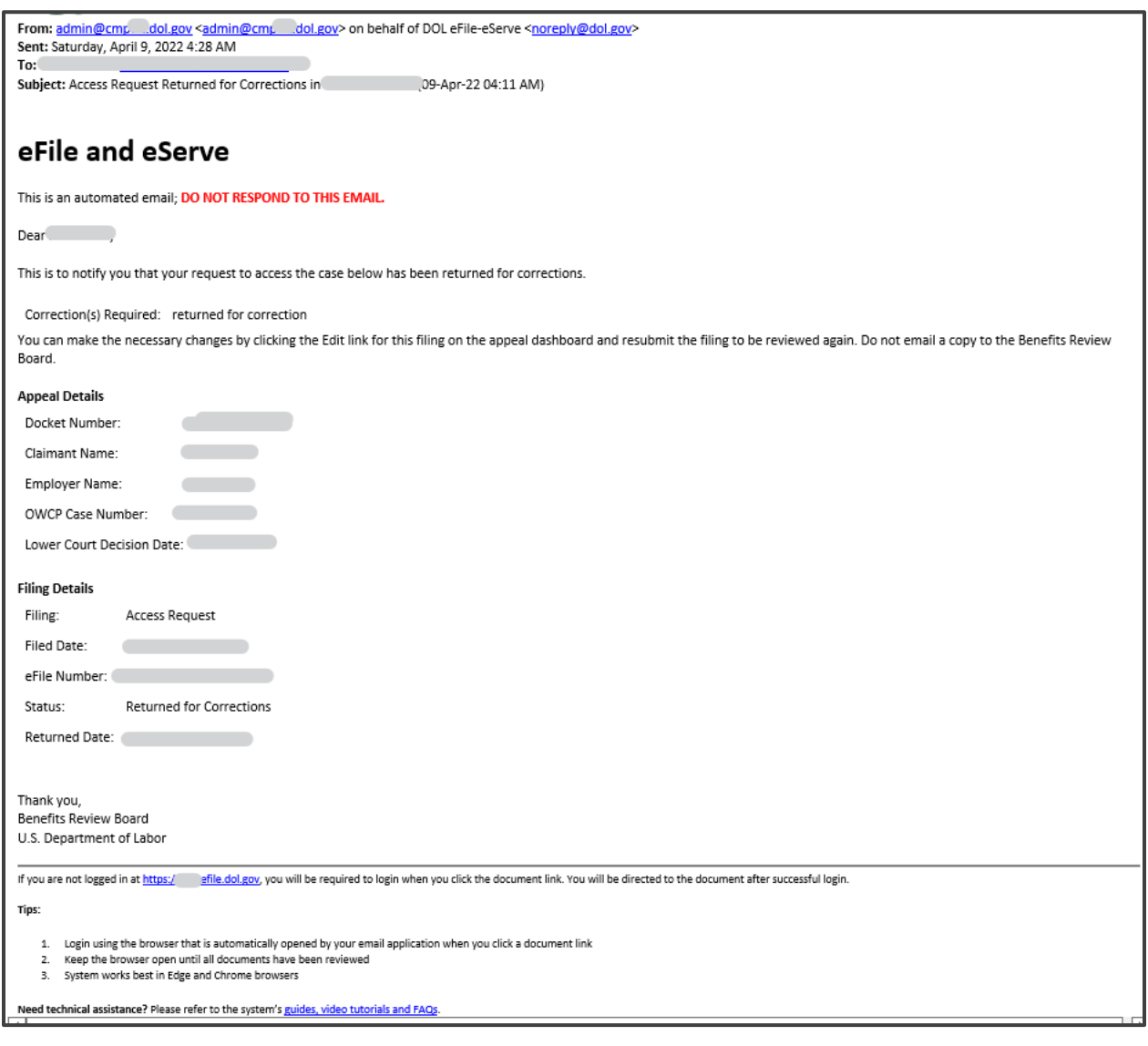

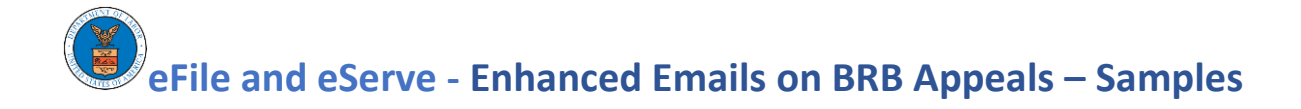

# 5 File a New Appeal with BRB

#### 5.1 Notifying eFiler of receipt of new appeal

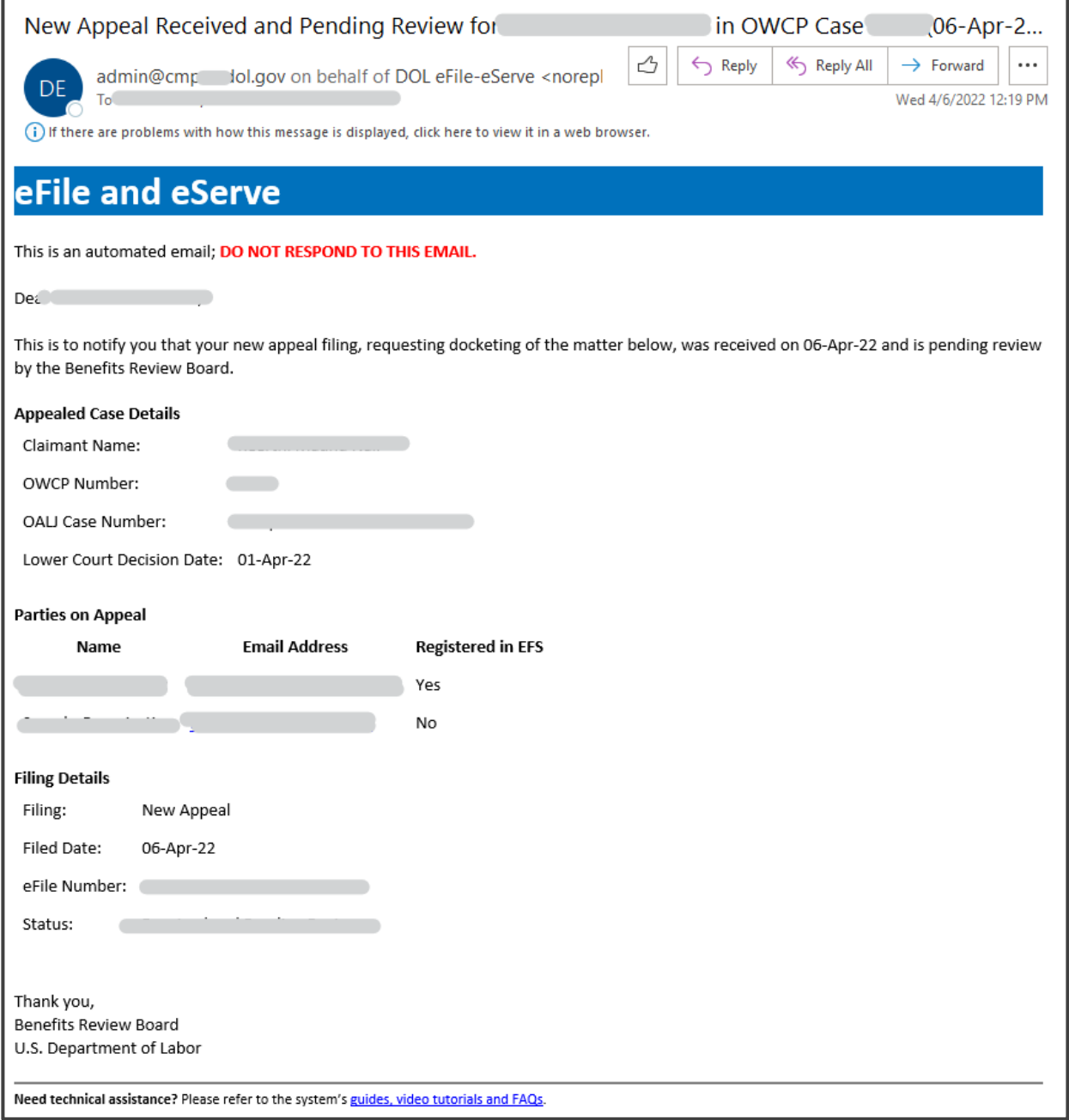

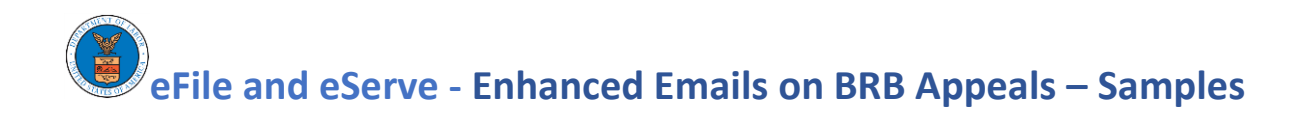

#### 5.2 Notifying eFiler about new appeal approval by agency

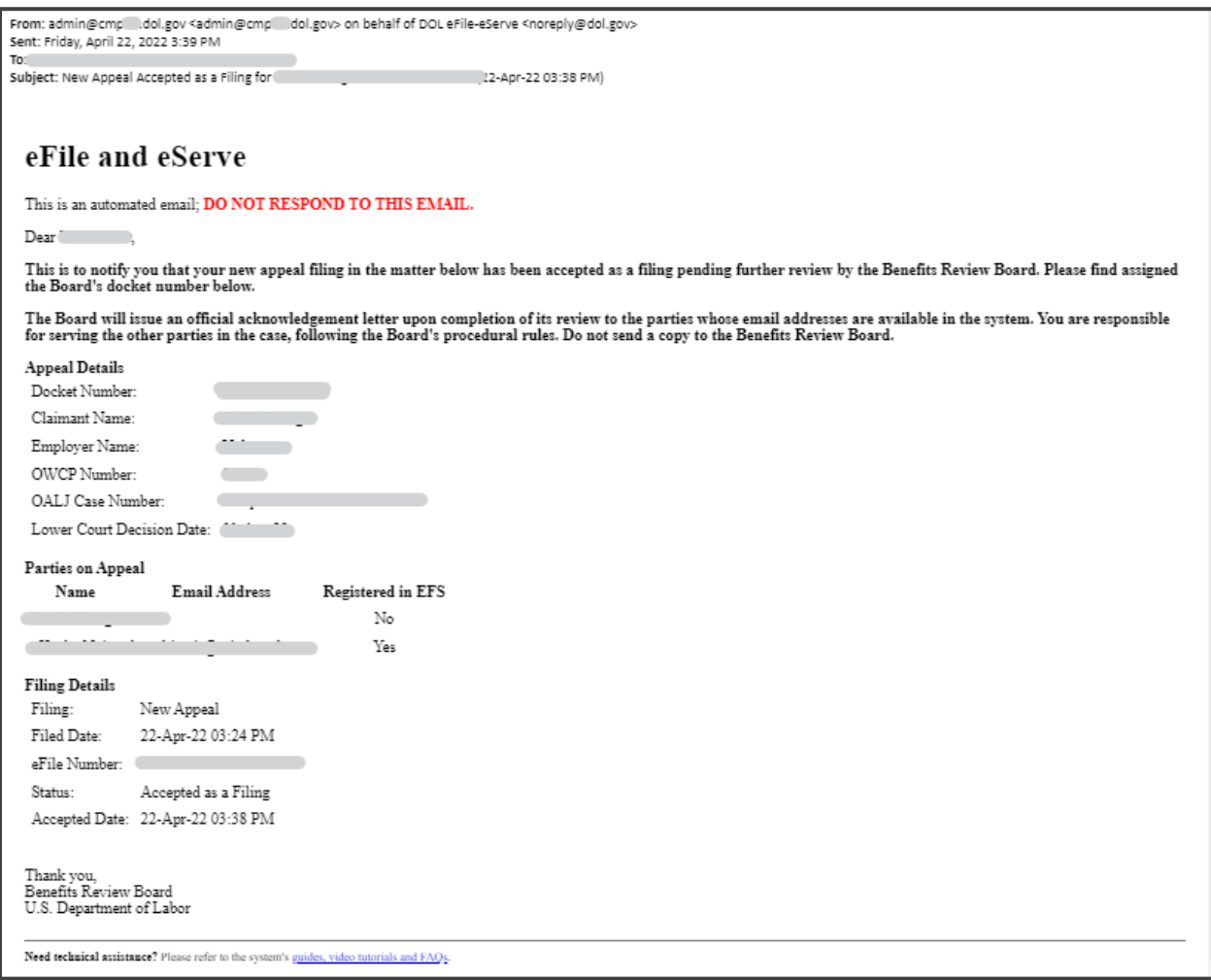

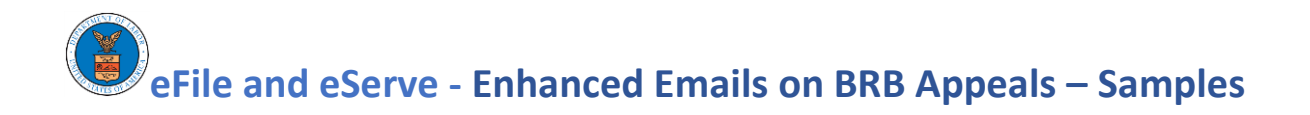

#### 5.3 Notifying eFiler about new appeal rejection by agency

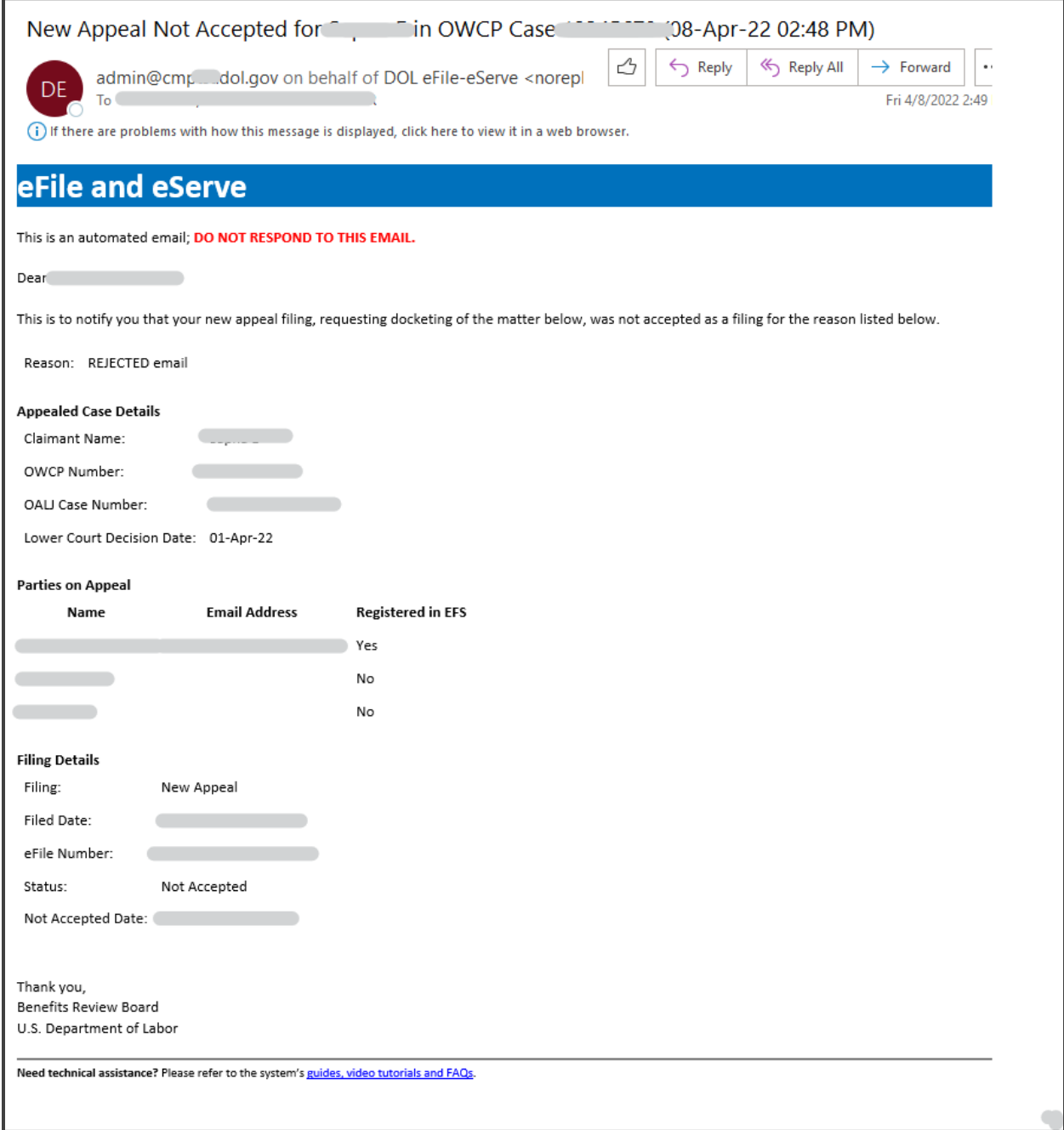

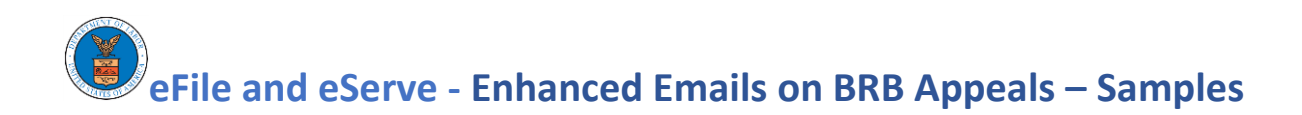

#### 5.4 Notifying eFiler about new appeal returned for corrections by agency

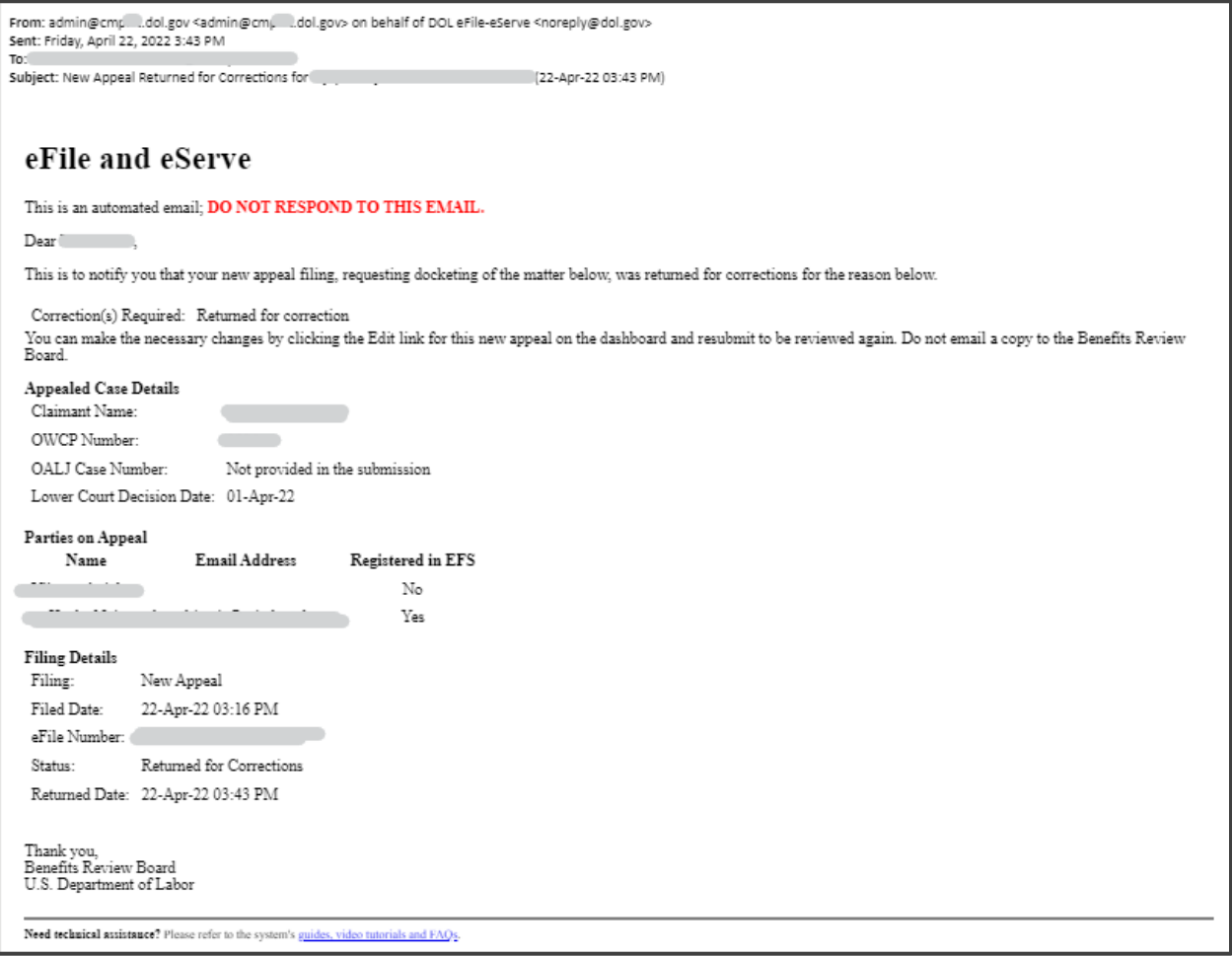

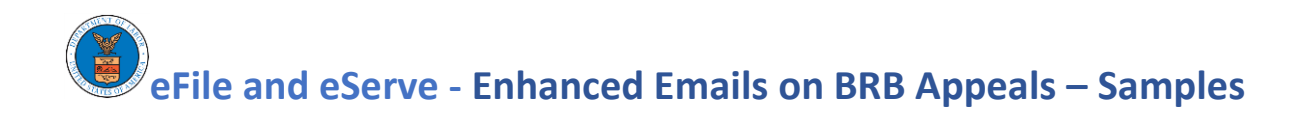

### 6 BRB Revokes a Party

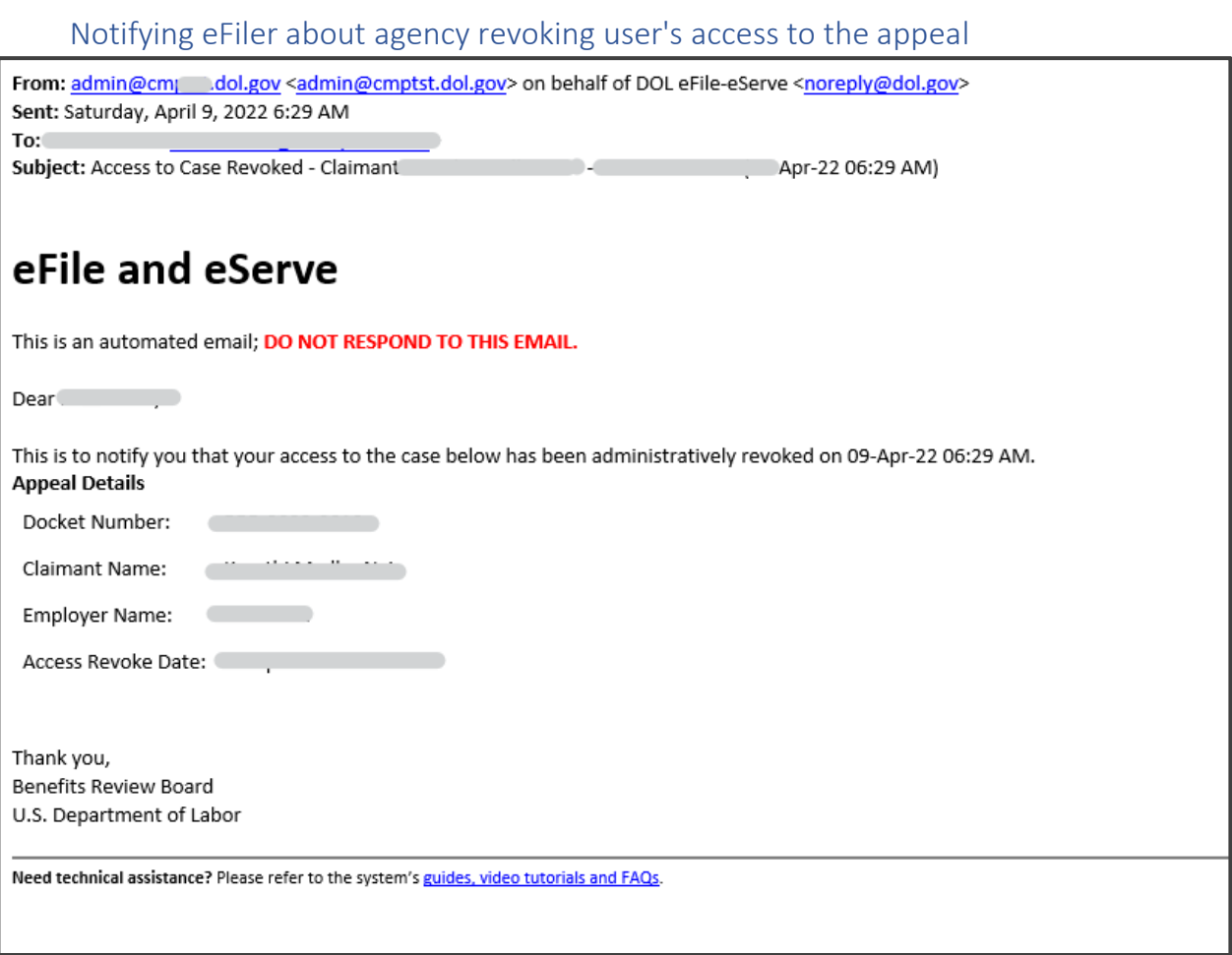